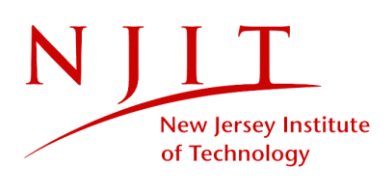

## **UNITED HEALTHCARE PART-TIME DIRECT PURCHASE INSTRUCTIONS**

1. Launch United Healthcare Website to access form: <https://www.uhcsr.com/> and type New Jersey Institute of Technology

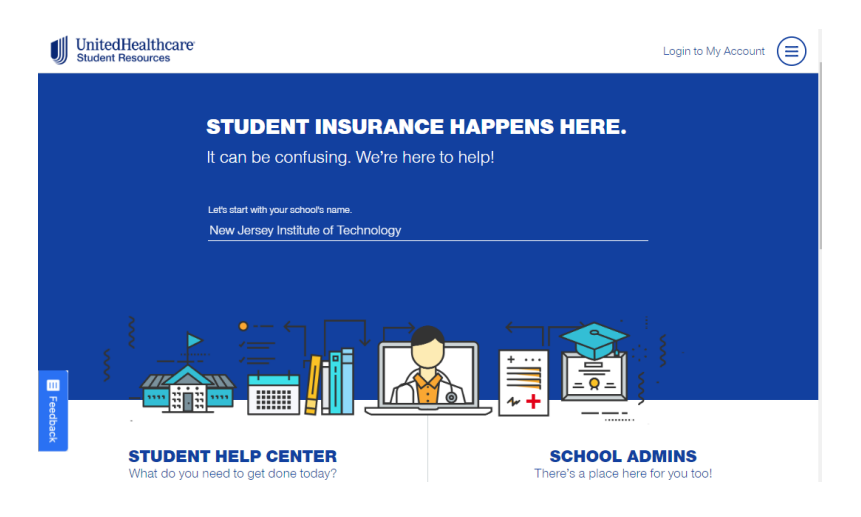

2. On the Welcome page under the policy dialogue box, select "Explore Policy"

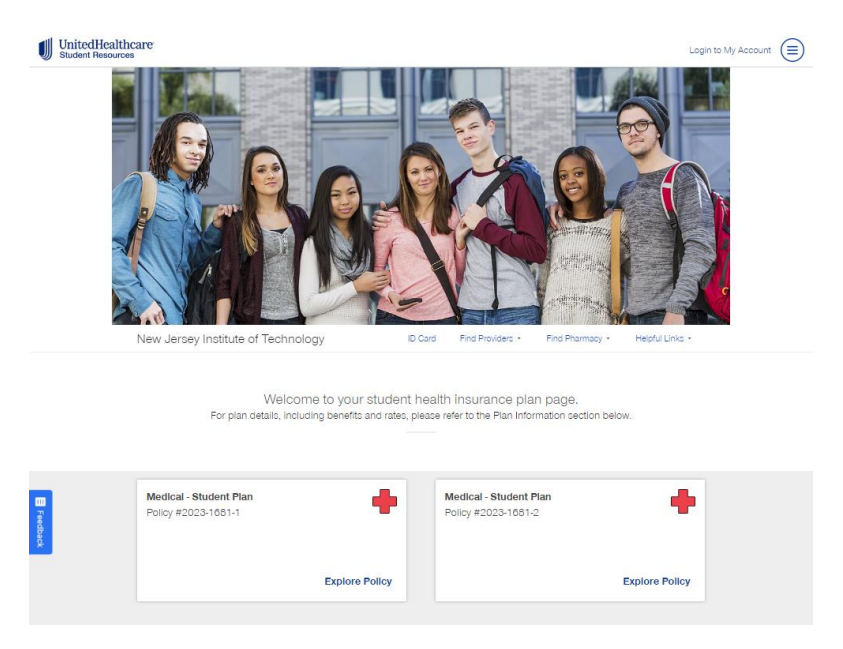

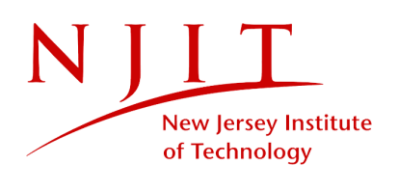

3. On the policy page select "Get Started"

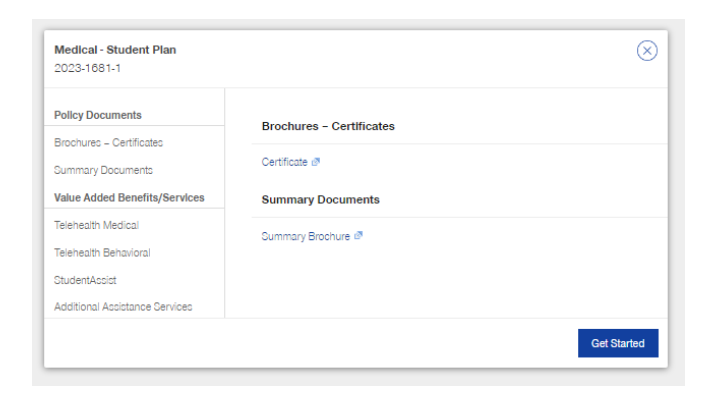

4. n the next window, select "Continue as Guest"

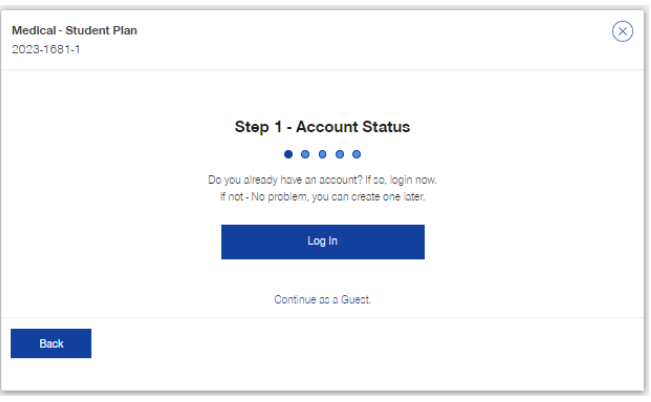

5. In Step 2, please answer the question "What insurance category best describes you?" by selecting "Part-Time Domestic"

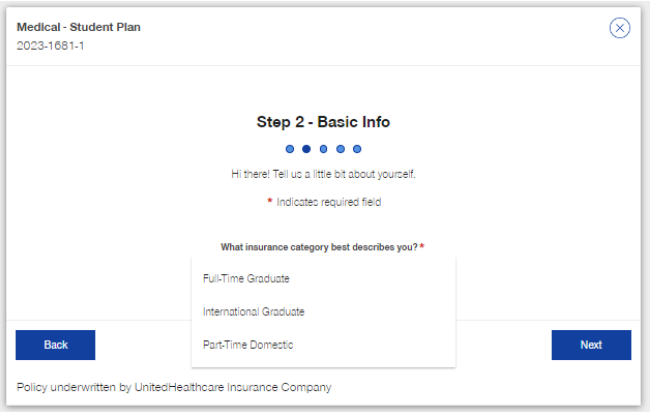

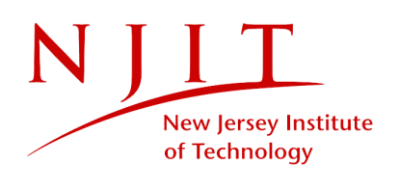

6. Complete your zip code and select the "I have read all applicable plan documents" then click on "Next"

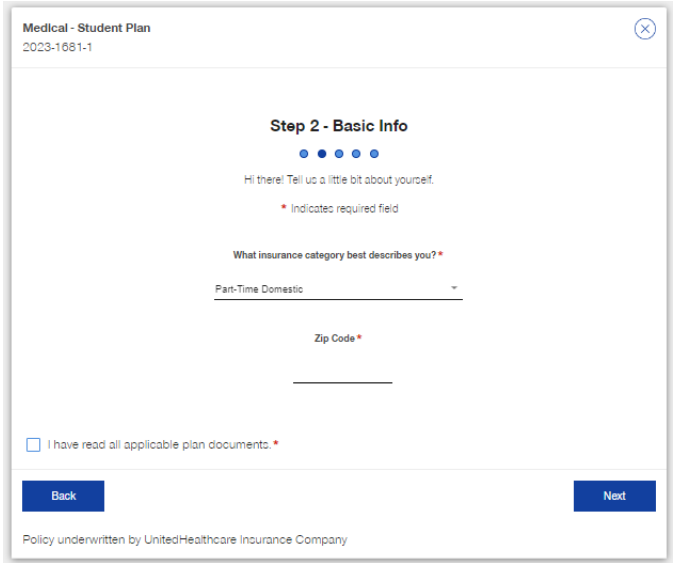

7. Please complete the forms by entering your information.